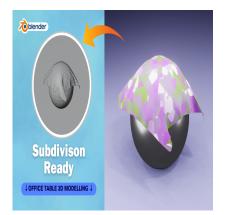

# Create a Cloth Simulation 3D in Blender (Subdivision Ready)

# Description

Creating a cloth simulation in Blender involves several steps. Here's a basic guide to get you started:

# 1. Open Blender and Set Up Your Scene:

- Open Blender and delete the default cube (if you're not using it).
- Set up your scene with any objects you want your cloth to interact with (e.g., a table, character, or just an empty scene for testing).

# 2. Add a Cloth Object:

- Press Shift + A to open the Add menu.
- Select "Mesh" and then "Plane" to add a plane to your scene. This will be your cloth object.

# 3. Edit the Cloth Object (Optional):

 Enter Edit mode (Tab) and subdivide the plane a few times (W > Subdivide) to add more geometry for better simulation results. This step is optional but can improve the realism of the cloth.

# 4. Set Up Cloth Simulation:

- Switch to the "Physics" tab in the Properties panel (the one that looks like a bouncing ball).
- Click on "Cloth" from the Physics dropdown menu.

70

- Adjust the settings according to your needs. Key settings include:
  - Quality: Higher quality results in a more accurate simulation but may increase computation time.
  - Cloth Collision: Enable this if you want the cloth to collide with other objects in your scene.
  - Self Collision: Enable this if you want the cloth to interact with itself, preventing it from intersecting with itself.
  - Pinning: If you want certain parts of the cloth to remain fixed (e.g., attached to another object), you can use pinning.
- Optionally, you can also set up Wind Force or other force fields to influence the cloth's movement.

# 5. Run the Simulation:

• With the cloth object selected, press the "Play" button in the timeline at the bottom of the screen to start the simulation.

 $\circ\,$  Let the simulation run for a few frames to see how the cloth behaves.

#### 6. Adjust and Refine:

- Stop the simulation (press the "Stop" button or the space bar).
- Adjust the cloth settings, object positions, or other factors as needed.
- Repeat steps 4-5 until you're satisfied with the result.

#### 7. Bake the Simulation (Optional):

- Once you're happy with the simulation, you can bake it to keyframes for faster playback and rendering.
- Go to the "Cache" section in the Cloth settings and click "Bake All Dynamics."

#### 8. Render the Scene:

- Set up your camera and lighting.
- Choose your render settings and render the scene.

That's a basic overview of creating a cloth simulation in Blender. Experimenting with different settings and techniques will help you achieve the desired result for your specific project.

# Category

1. Household 3D

#### Tags

- 1. blender
- 2. blender 3d
- 3. blender 3d models
- 4. blender modeling
- 5. blender tutorial
- 6. cloth3d
- 7. clothsimulation
- 8. design

# Date Created

March 20, 2024 Author

admin

default watermark